# BLE-Dongle 无线串口接收器

## 手册 版本:1B [http://wch.cn](http://wch.cn/)

## 1、简介

1.1 概述

BLE-Dongle 无线串口接收器采用 CH9143 芯片开发,模块体积小巧,插入 USB 接口即可使用。 该无线串口接收器支持 USB 接口设备与电脑或手机等主机之间的无线连接,支持多平台应用, 提 供电脑端的虚拟串口驱动,兼容常规串口软件和串口调试工具,即连即用;提供手机端和平板端的免 费 APP 及接口,支持二次开发。支持无线连接到 CH9145 蓝牙网关模块,从而接入互联网实现全球远 程连接。

该接收器兼容本司其他蓝牙系列产品模块,如 BLE232-NEP, CH9141 模块。无需繁琐操作,连接 便捷。

### 1.2 特点

- 符合低功耗蓝牙规范,支持与电脑、手机、平板等主机无线连接;
- 支持两个接收器无线对连,直接将 USB 有线电缆升级到无线连接;
- 支持 Windows/Linux/Android/iOS/MacOS/等系统平台;
- 虚拟串口技术,兼容电脑端的常规串口软件和调试工具,即连即用;
- 移动端提供二次开发接口库和免费 APP;
- 发射功率可软件配置,传输距离可达 100 米;
- 可与本司其他蓝牙产品模块连接;
- 对于互联网远程应用,可选用 CH9145 蓝牙网关模块。
- 2、应用图示
- 2.1 产品外形 具体产品外形图如下:

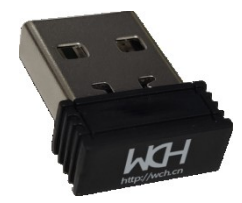

图 1 产品实物图

2.2 对连应用

可与 BLE232-NEP 产品进行连接,两产品同时上电即可进入配对,若 BLE232-NEP 指示灯闪 3 下后常 亮,则配对成功,若指示灯快闪,则表明产品已与其他模块建立配对,需要在 3s 内将配对任意一方重 新上电,重新上电后若配对成功,指示灯闪烁 3 下提示配对成功。

将两个无线串口接收机配对后,插入 USB 接口,即可完成两个 USB 接口的无线通讯。 配对成功后的双方只需上电即可建立连接。

2.3 连接蓝牙主机的应用

对于支持 BLE 蓝牙的主机, 比如大多数笔记本, 提供虚拟串口驱动; 对于手机、平板移动端提供二次开发接口库以及配套 APP;

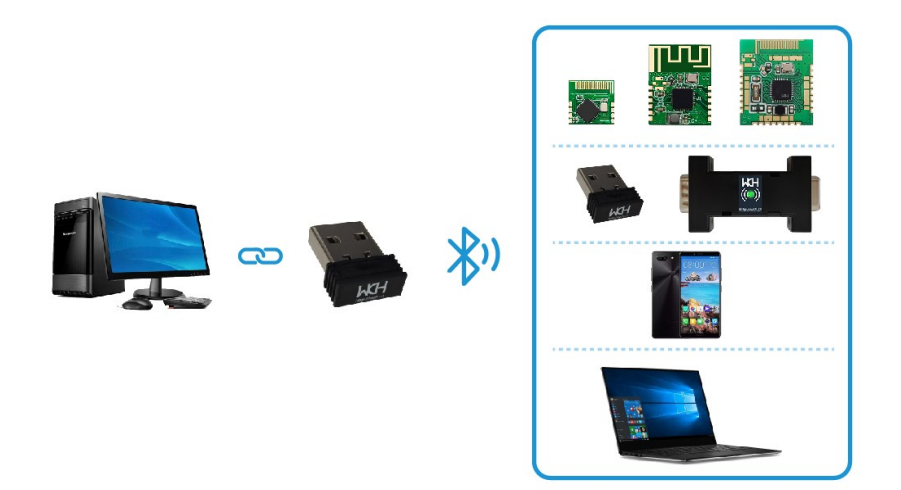

图 2 产品应用图

产品部分功能请参考沁恒官网"CH9143DS1.PDF"文档。

3、接口说明

本产品USB接口通过模拟串口设备与PC通信,兼容常用串口软件,驱动软件:CH343SER.EXE。 蓝牙为BLE4.2,兼容Windows/Linux/Android/iOS等蓝牙主机。

4、使用示例

本产品配有Android端和Windows端软件。 Android端APP "BleUart" 使用示例:

1) 连接: 打开BleUart, 点击"连接蓝牙", APP会自动扫描并过滤附近的广播信号。点击名为 "CH9143BLE2U"的蓝牙广播信号,即可连接到本产品。

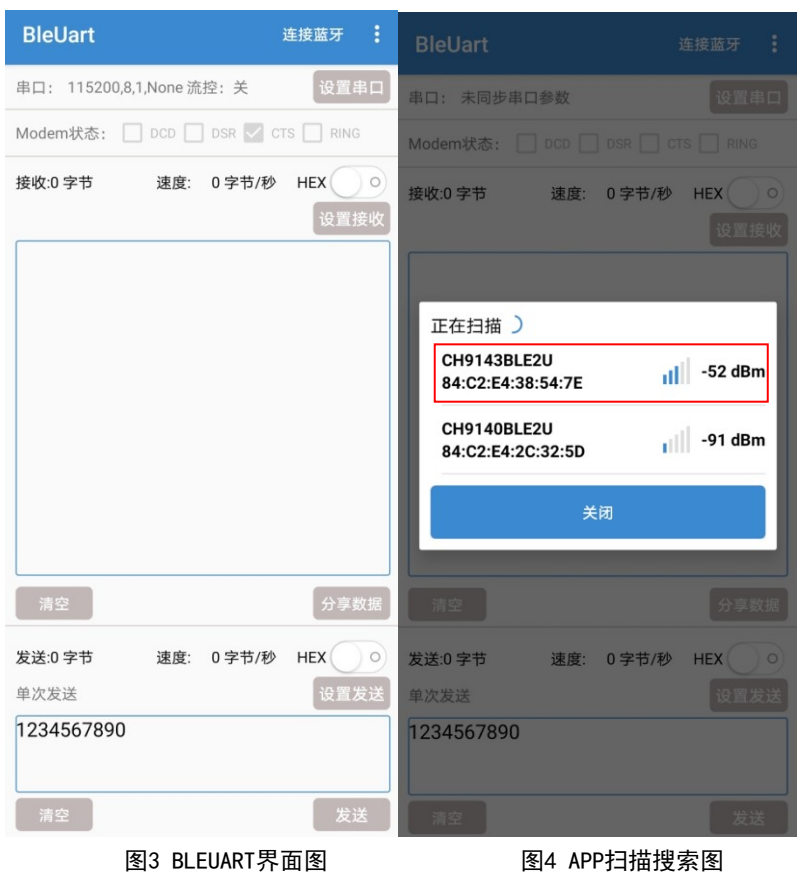

2) 连接设置:点击右上角的菜单会弹出4个选项,点击"设置MTU"(23-200)即可设置BLE一次可传输 的最大传输数据单元,提高发送数据的速度。

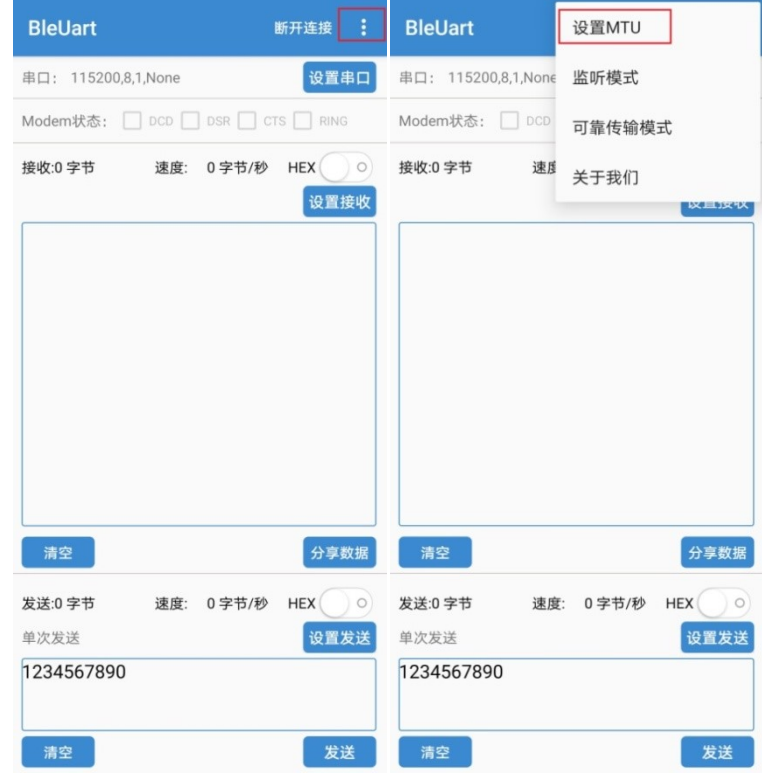

图 5 MTU 设置过程

3) 串口配置:默认串口参数为:波特率 115200,8 位数据位,1 位停止位,无校验位,流控开启。参 数均可配置, 配置成功则提示"设置成功"。串口参数状态左上角实时显示。

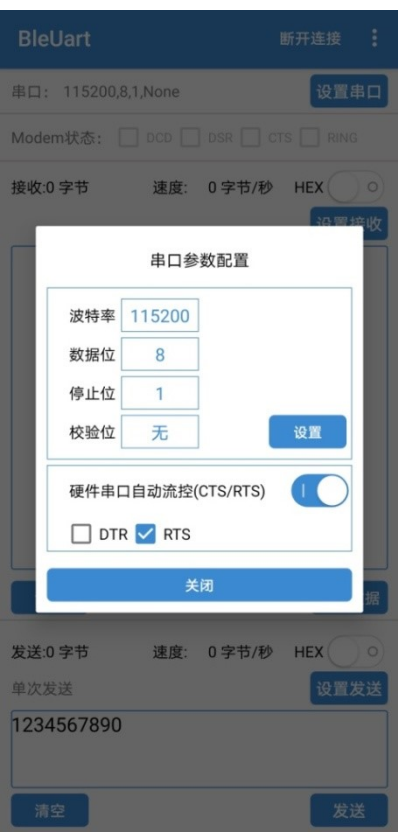

#### 图 6 串口设置

4) 收发设置:收发数据均可选择是否以 16 进制显示。发送方式可配置,所修改配置在下次发送时生 效。

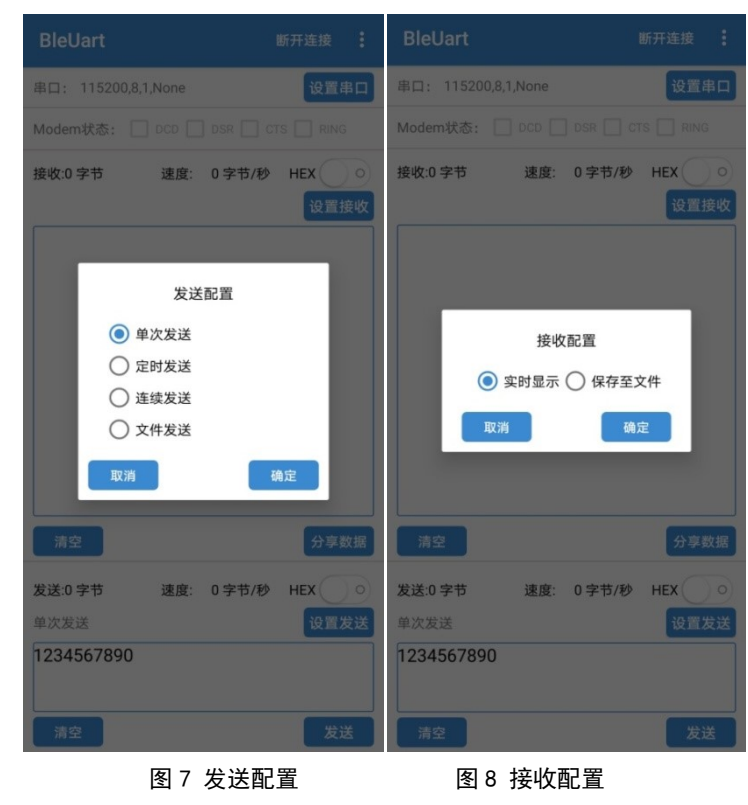

5) 数据收发:蓝牙连接成功后,即可进行数据收发。若 BLE232-NEP 所接设备支持流控,可使用 BEL232-NEP-MODEM 进行流控。

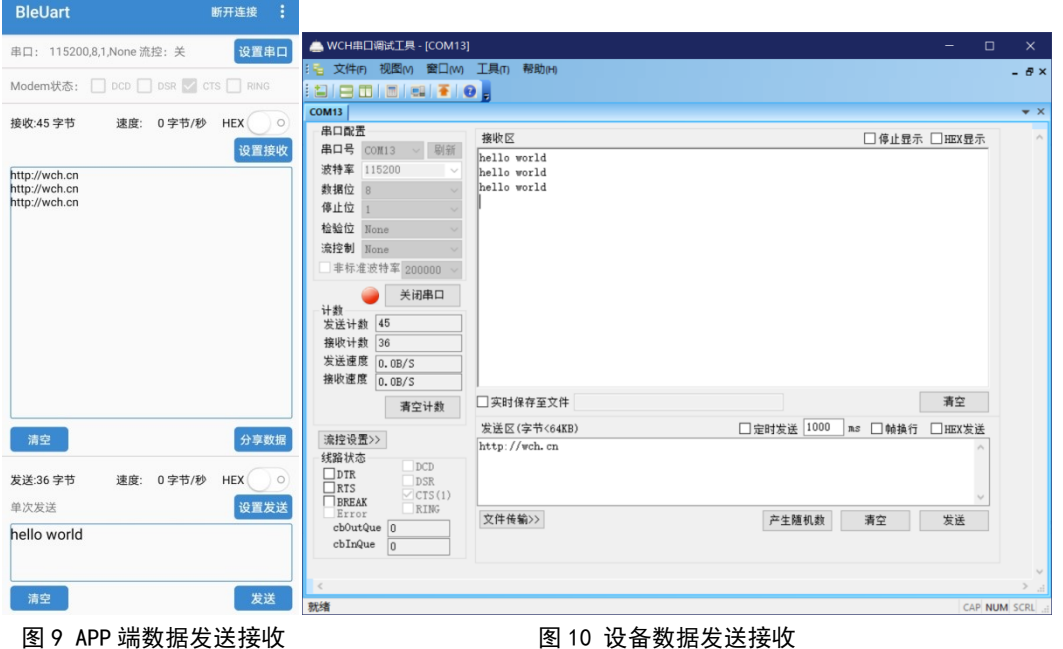

Windows端软件"BleUart"使用示例:

1) 连接:打开 BleUart 软件,点击左上角设置按钮,在扫描框中选择相应的广播名称,双击连接。 连接过的设备会在设备连接记录框中以时间顺序依次从下往上排列。

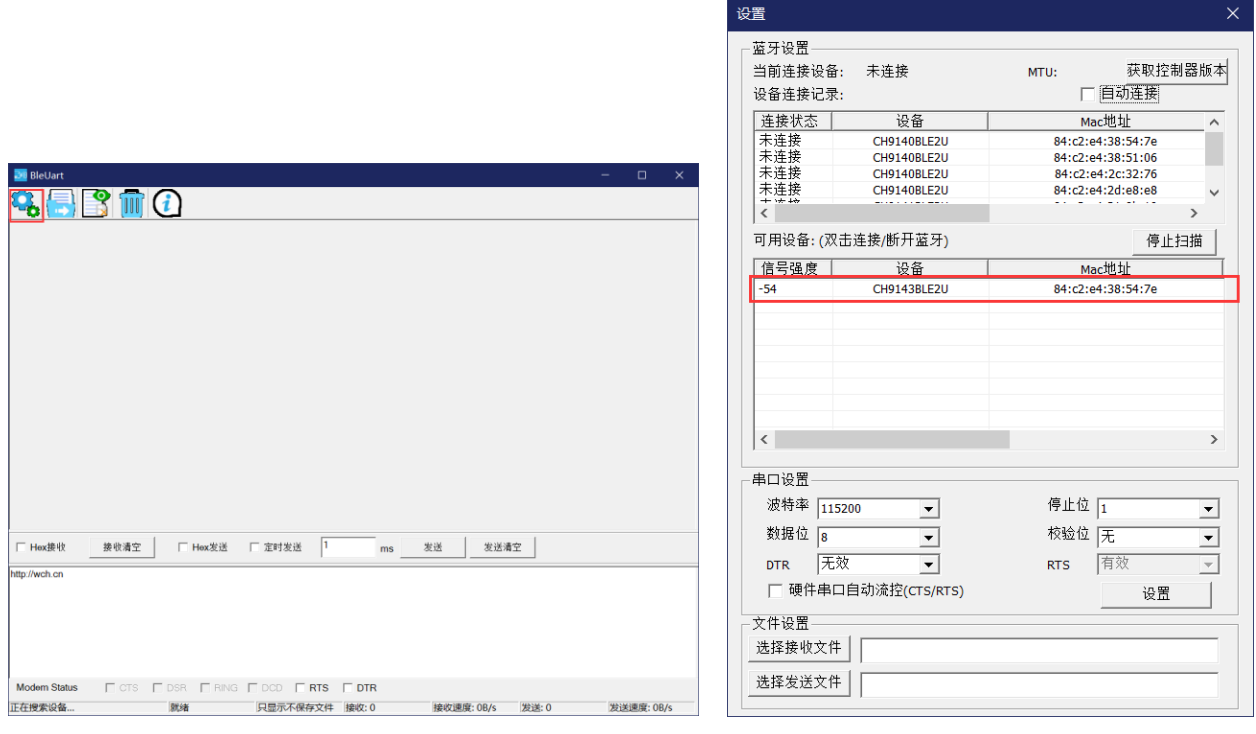

图 11 软件界面 2 0 0 0 0 0 0 0 0 0 0 0 0 0 0 0 12 设置界面

2) 参数设置:设置窗口下方的"自动连接"选项可选择连接过的设备是否自动回连,在串口设置中可 设置串口的基本配置参数以及是否开启流控功能。

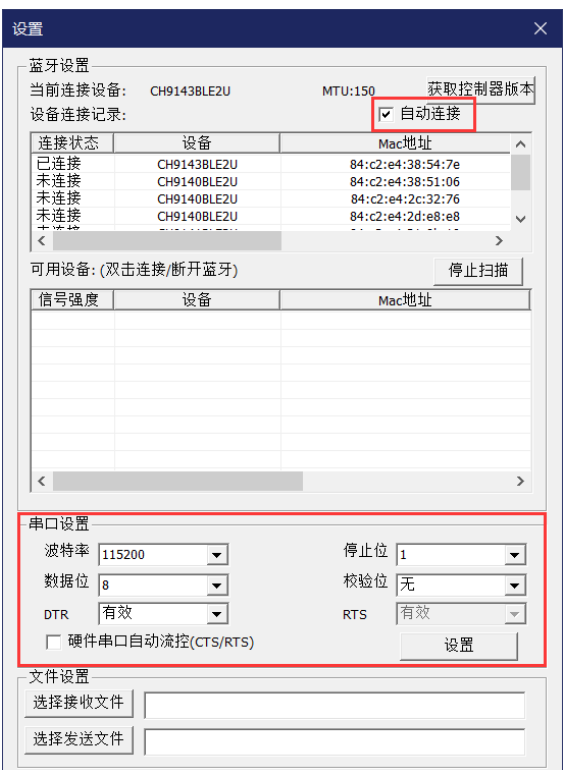

#### 图 13 参数设置

3) 数据收发:在连接设置完成之后,点击发送按钮即可向本产品发送数据。 在发送界面下方为串口的 MODEM 状态, 以及蓝牙的连接状态, 发送接收字节速率参数。

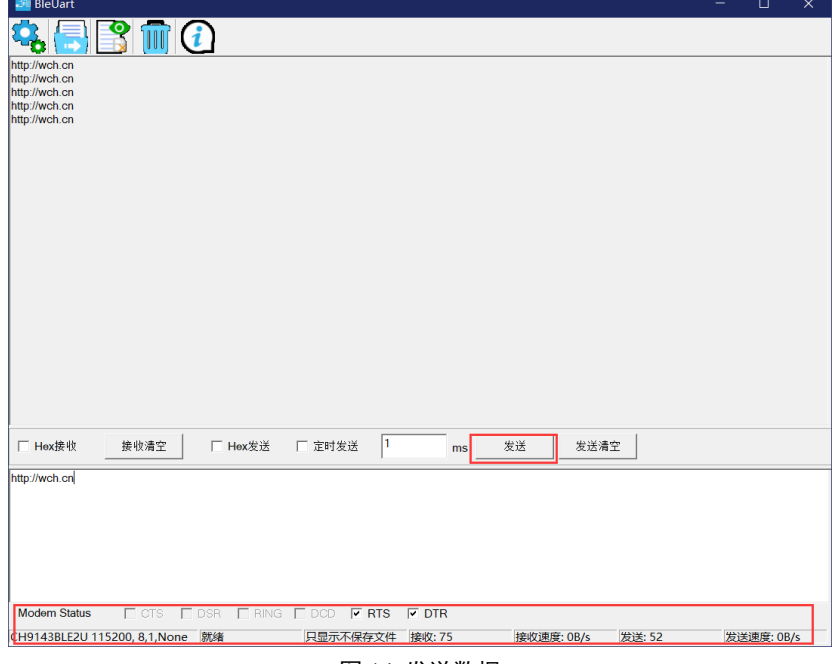

#### 图 14 发送数据

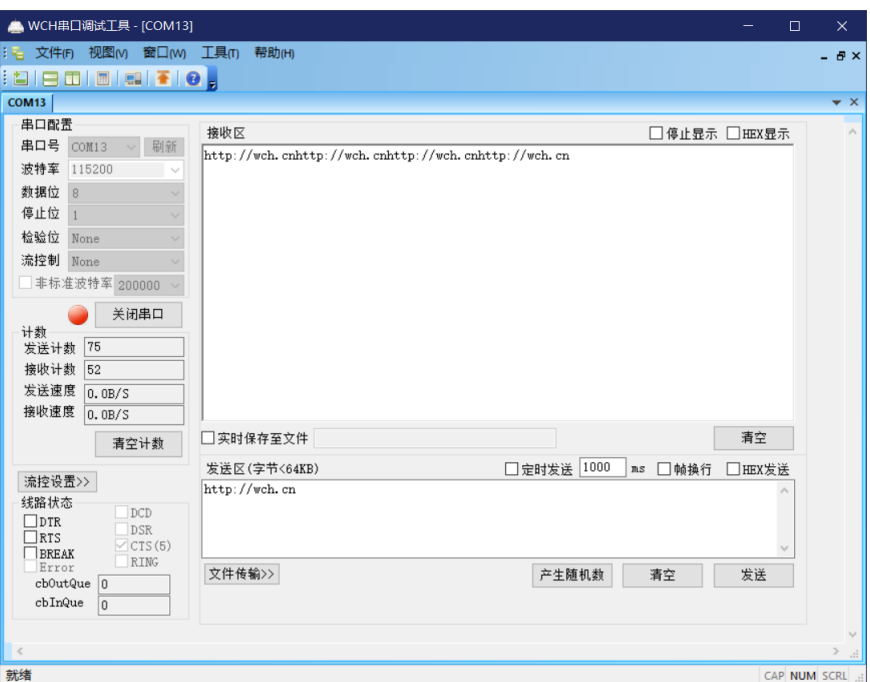

图 15 数据接收

Windows端软件"BleComManager"使用示例:

1) 首先打开虚拟串口软件,软件界面如下。点击"创建虚拟串口"。

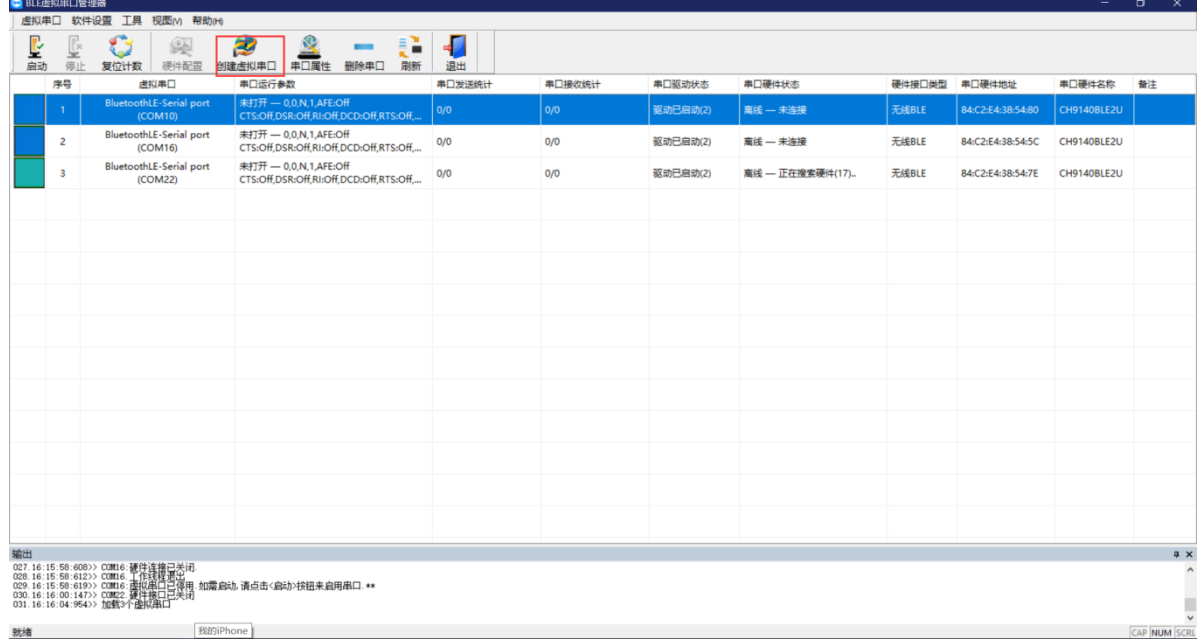

图 16 软件界面

2) 创建虚拟串口界面如下,选中相应设备,选择相应的串口号,选择点击"创建串口"。

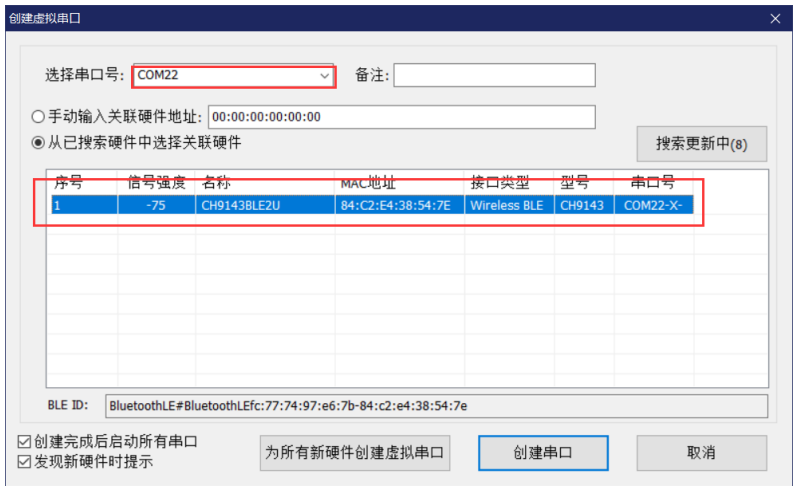

## 图 17 创建虚拟串口

3) 串口创建成功后,默认自动启动串口。串口启用后会自动连接对应 MAC 地址的设备。连接成功后界 面如下。

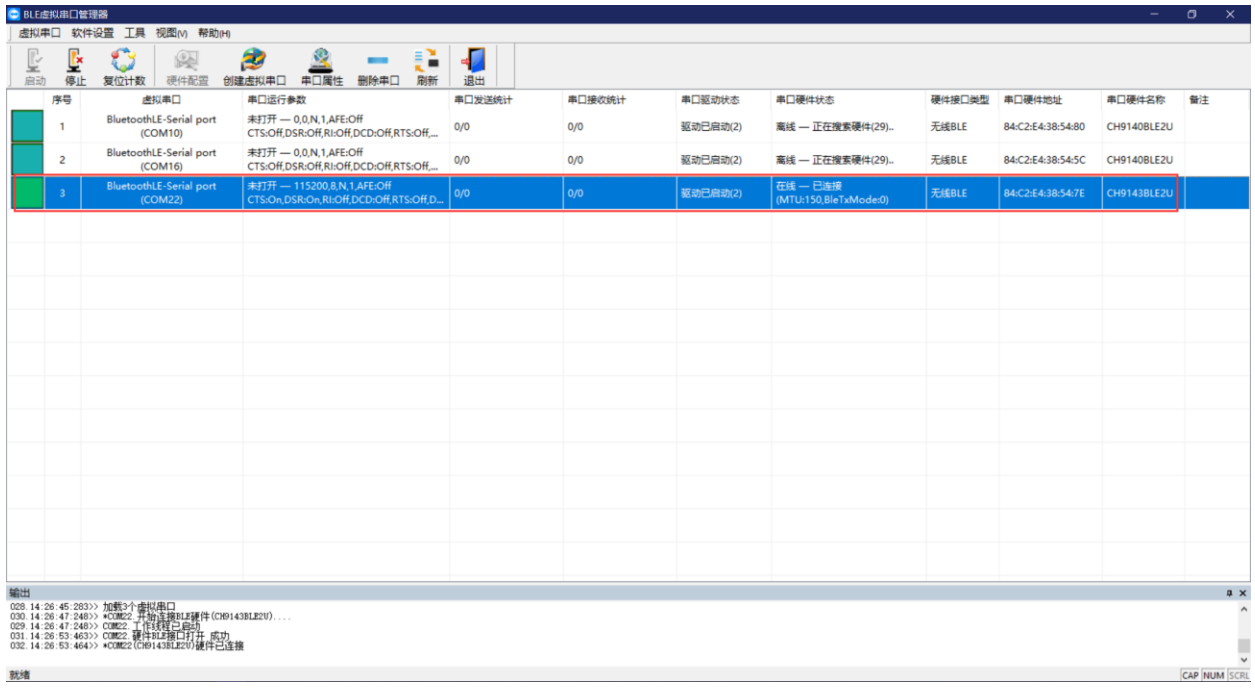

## 图 18 连接成功

4) 此时蓝牙接口已成功虚拟成串口接口,可以直接当作普通串口使用。

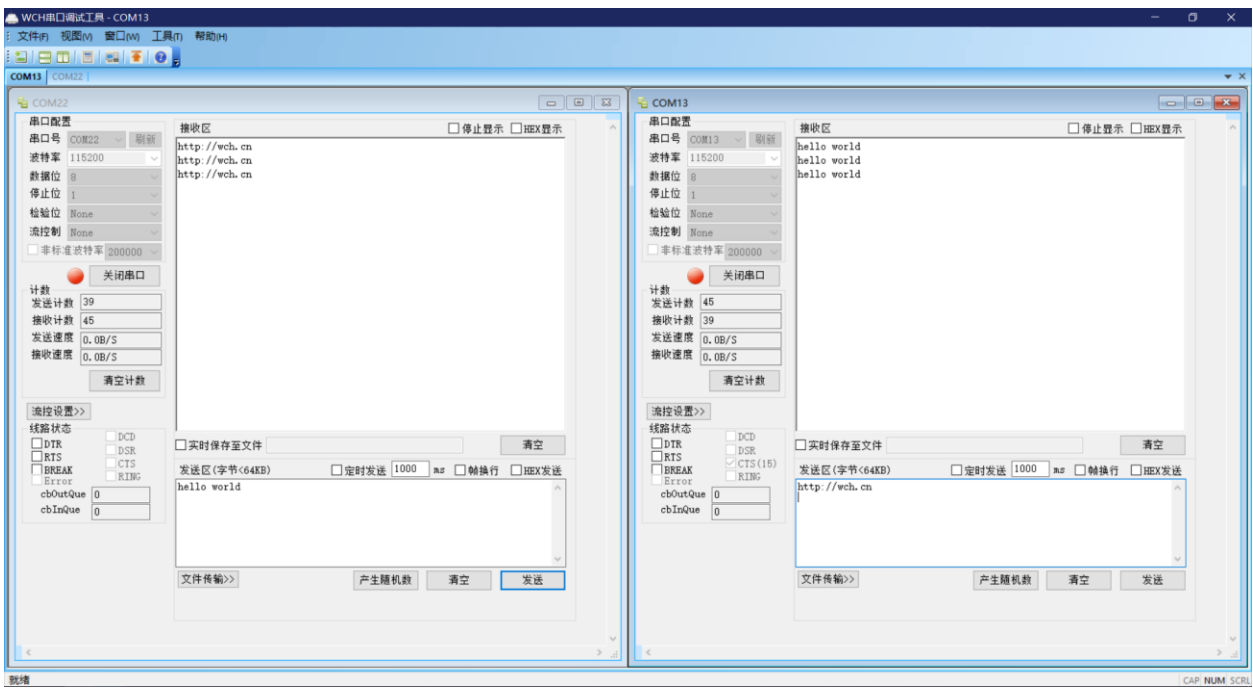

图 19 数据传输